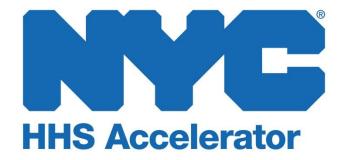

**Introduction to the Document Vault** 

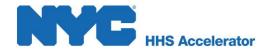

## **Table of Contents**

| Introduction to the Document Vault               | 3  |
|--------------------------------------------------|----|
| Key Documents to Maintain in your Document Vault | 3  |
| Document Vault Navigation                        | 4  |
| Uploading a New Document                         | 5  |
| Upload Confirmation                              | 7  |
| Filtering your Documents                         |    |
| Document Vault Actions                           | 8  |
| Viewing Documents                                | 9  |
| Deleting Documents from your Document Vault      | g  |
| Downloading Documents from your Document Vault   |    |
| Sharing Documents from your Document Vault       | 12 |
| Un-Sharing your Documents                        |    |
| Un-Sharing a Document                            | 15 |
| Un-Sharing Multiple Documents                    | 16 |
| Un-Share your Document(s) with All Providers     | 17 |
| Un-Share by Provider                             |    |
| Accessing Externally Shared Documents            |    |

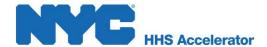

### Introduction to the Document Vault

The Document Vault provides your organization with a secure digital filing cabinet for important organizational documentation. The Document Vault also allows you to upload required documents necessary to obtain and maintain eligibility to conduct business with the City of New York. The Document Vault enables direct and secure transmission of documents to the HHS Accelerator Team, City Agencies, other funders and Client and Community-based Services Providers.

#### The Document Vault provides:

- A secure and paperless system
- Document accessibility controls
- Easy access to documents required to do business with the City and other funders
- Automated system reminders for expiration of critical documents

By default, when a document is uploaded to the Document Vault, it is private—only members of your organization who have been granted access to your organization's HHS Accelerator Account can view those documents. However, the Document Vault makes it easy for users to grant permission to other organizations (Foundations, City Agencies, etc.) to view documents.

Please remember to obtain all necessary approval before uploading any of your organization's documents to the Document Vault. Any material that may be deemed offensive or inappropriate is not to be stored in the Document Vault.

### **Key Documents to Maintain in your Document Vault**

The following are examples of documents that may prove useful to store in your Document Vault. Document names followed by an asterisk (\*) are required by the HHS Accelerator Application process.

#### **Corporate Structure Documents**

- Annual Report
- Board List (including officers and length of term)\*
- Certificate of Incorporation\*
- Certificate of Insurance Form
- Certificate of Occupancy or Place of Assembly Permit
- Chief Executive Officer (CEO) Resume or equivalent\*
- Corporate By-Laws\*
- IRS Determination Letter\*
- Lease or Rental Agreement
- Organizational Chart\*
- Reference Letters
- W9.

#### **Financial Documents**

- A-133, OMB Single Audit Report\*
- Board Approved Organization Budget
- CHAR500, Annual Filing for Charitable Organizations\*
- Independent Audit or Certified Public Account (CPA) Review Report\*
- IRS Form 990.

#### **Policy Documents**

- Fiscal Manual
- Policy and Procedures Manual
- Human Resources or Personnel Policy Manual.

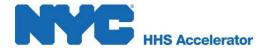

### **Document Vault Navigation**

You must log into your HHS Accelerator Account to view and maintain documents your organization wants to store and share with other organizations. Click the "**Document Vault**" button at the top of the page to access your Document Vault.

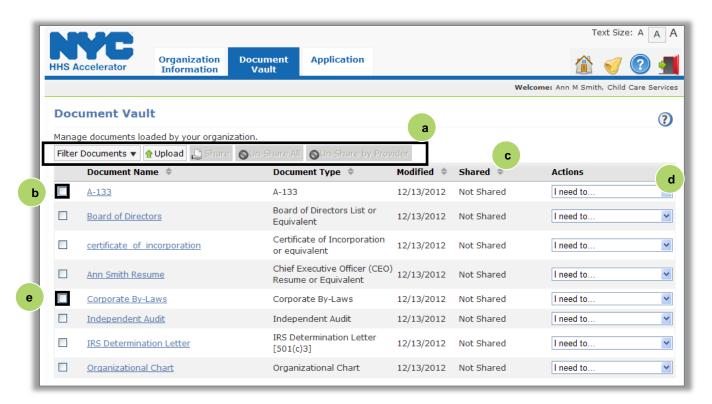

| а | Document Management Tabs.                                                                                    |
|---|----------------------------------------------------------------------------------------------------|
| b | Click the checkbox to share all documents.                                                                   |
| С | Column displays the status of documents shared with HHS Accelerator or a 3 <sup>rd</sup> Party organization. |
| d | Document Controls (View Document, View Information, Delete).                                                 |
| е | Click the checkbox next to an individual document name to share only that specific document.                 |

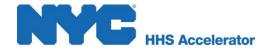

# **Uploading a New Document**

You must be logged into your account to upload a new document to your Document Vault. Once logged in, click the "**Document Vault**" button at the top of the page to access your Document Vault.

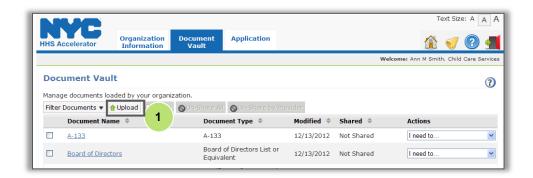

 Click the "Upload" tab to upload a new document.

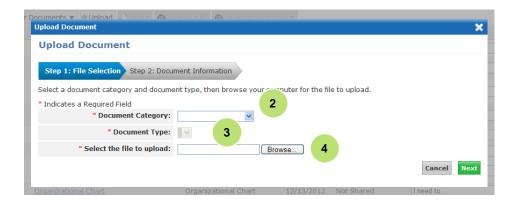

- 2. Select the "Document Category."
- 3. Select the "Document Type."
- 4. Click "Browse" to locate the document to upload.

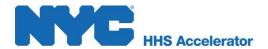

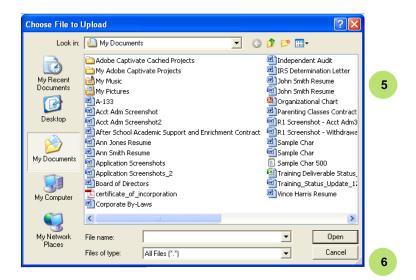

- 5. Select the document you wish to upload.
- 6. Click "Open."

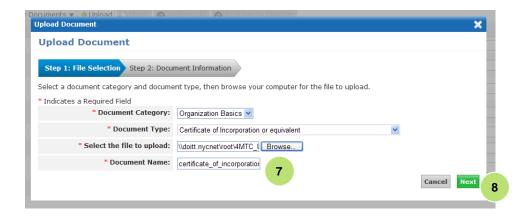

The selected file's location will populate the 'Select the file to upload' field.

7. Enter the desired "Document Name."

The "Document Name" field will default to the document's file name.

- 8. Click "Next."
- Click the calendar icon and select the document's "Effective Date."

Where an effective date is not applicable, please enter the date the document was officially approved by your organization for sharing externally.

10. Click "Upload Document."

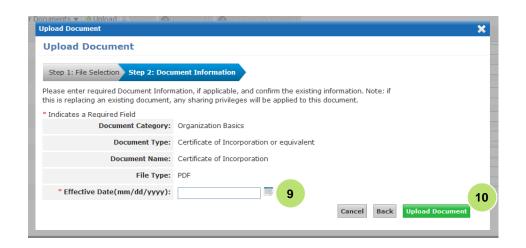

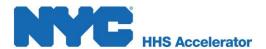

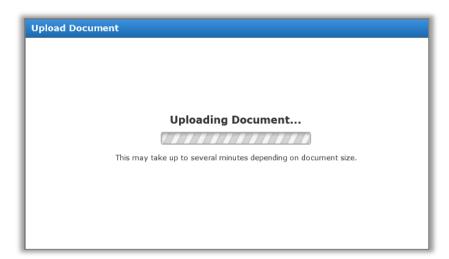

The system begins to process your request and upload your document. The time required for your document's upload will vary based on the size of the file and the speed of your internet connection and may take a few minutes.

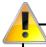

It is important that you create unique file names for new files uploaded to your Document Vault, as newly uploaded documents with duplicate file names will overwrite preexisting documents.

#### **Upload Confirmation**

Once the upload is complete, you will be redirected to your Document Vault and receive system confirmation of your successful upload.

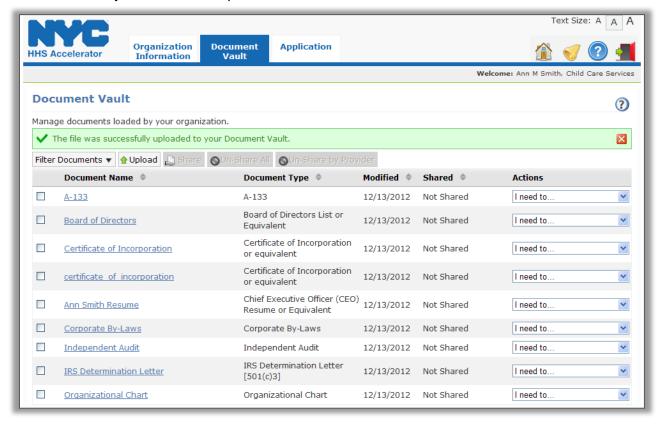

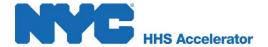

## **Filtering your Documents**

Your Document Vault can be filtered to quickly and easily locate documents. Populate the fields in the Filter Documents function to narrow down the results of your search. You may search by more specific details; Document Category, Document Type or by more general details; Provider/Funder, NYC Agency and period of modification.

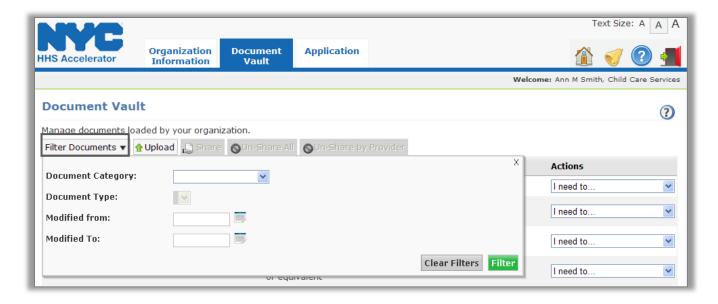

### **Document Vault Actions**

Document actions are selected from the 'Actions' column; and can only be applied to the document in the line item. From this window, you are able to preview your documents and the documents' information, as well as delete documents.

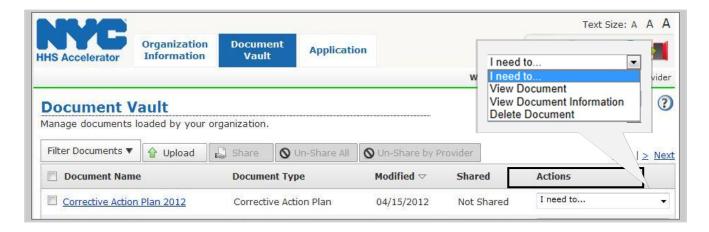

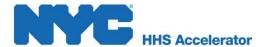

### **Viewing Documents**

Your Document Vault documents can be viewed in the file previewer.

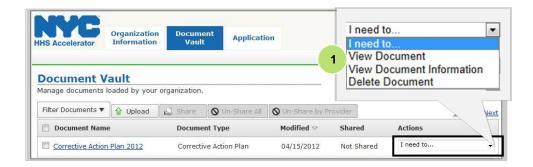

Select "View
 Document" from the
 Actions column of the
 document you wish to
 view.

Or, click the "Document Name" hyperlink from your Document Vault.

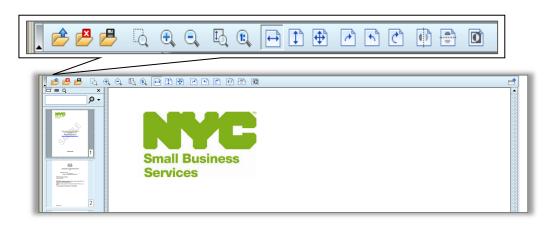

Your Document will appear in a viewer window

The Document Vault's file preview opens the file within the HHS Accelerator System to allow each document to be printed, magnified, rotated and resized.

### **Deleting Documents from your Document Vault**

The Document Vault offers versioning features, to maintain version tracking and maintenance. To maintain document version history it is advised that instead of deleting documents from your Document Vault, you 'Upload a New Version'. See 'Uploading a New Version of your Document' for more information.

Once a file is deleted from your Document Vault, it is permanently erased and cannot be recovered. Should you choose to delete a file from your Document Vault; it is advised that you always save a copy for record-keeping purposes.

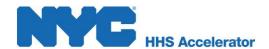

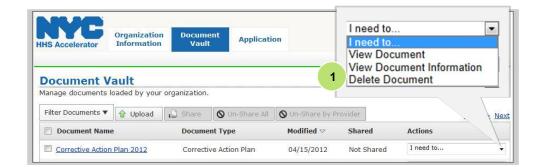

Select "Delete
 Document" from the
 actions dropdown of
 the document you
 wish to delete.

A window will pop up requesting that you confirm your request to delete the document.

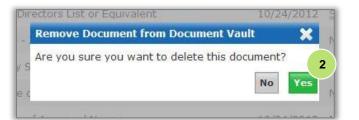

2. Click "Yes" to delete your document.

The document will then be permanently removed from your Document Vault.

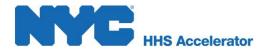

### **Downloading Documents from your Document Vault**

Documents found in your Document Vault can be downloaded to your Organization's computer.

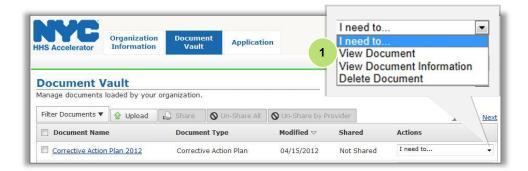

 Select "View Document" from the actions dropdown of the document you wish to download.

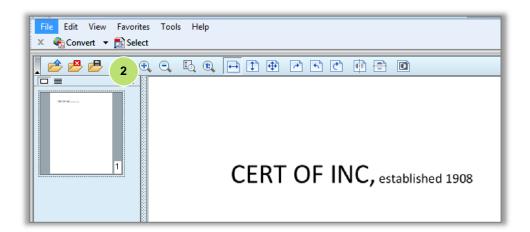

A new browser window will open displaying the document in the Document Vault file previewer:

Click the "Save Document" icon.

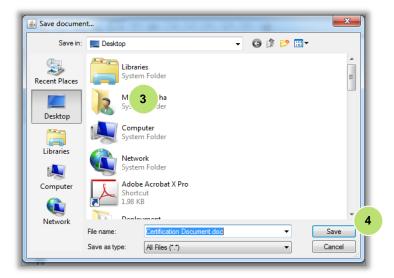

- 3. Select the location for your document.
- 4. Click "Save."

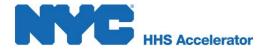

# **Sharing Documents from your Document Vault**

There are many reasons that an organization might want to share a document. Organizations can share promotional information (flyers, brochures, or capability statements) to promote their services. Organizations can also share organizational charts, reports or a list of the Board of Directors to allow Agencies, or potential partners a view into their organization's structure or governance. Your organization's profile is a part of your public identity visible to users with whom you share documents, so your profile should accurately reflect your organizational goals and capabilities.

Navigate to the Document Vault by clicking on the "Document Vault" tab.

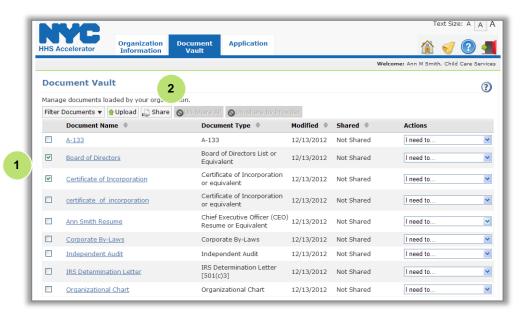

 Select the document(s) you wish to share by clicking the check box(es) to the left of the document(s).

You may select more than one document at a time.

Click the "Share" tab.

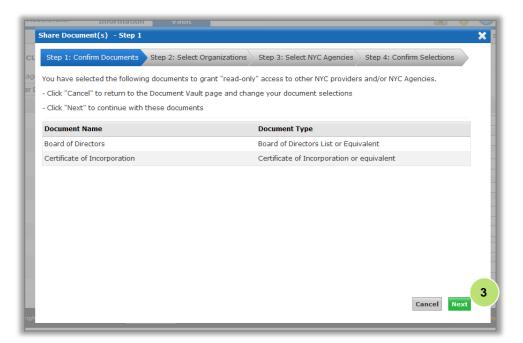

A pop-up will open requesting that you confirm the documents you have chosen to share.

3. Click "Next."

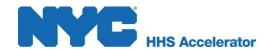

Now you're able to select the organizations you'd like to share your documents with. If you **do not** wish to share with other Organizations, click "**Next.**"

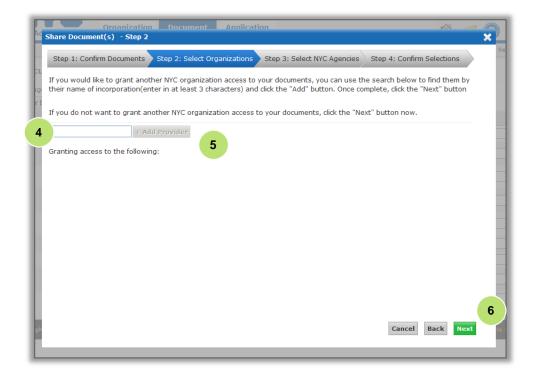

- Type the name(s) of the Organization(s) you'd like to share your document with.
- 5. Click "Add Provider."

If you wish to add more than one, you must add each additional organization separately.

6. Click "Next."

If you do not wish to grant access to other Agencies, click "Next."

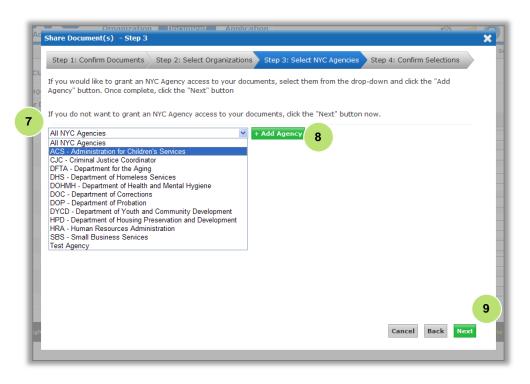

- Select one or more Agencies to share your document with.
- 8. Click "Add Agency."

If you wish to add more than one, you must add each additional organization separately.

9. Click "Next."

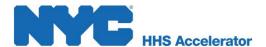

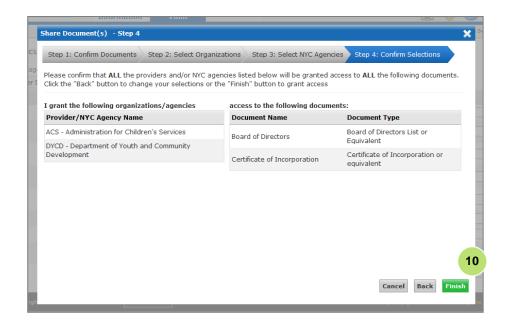

10. Confirm your selections, and then click "**Finish**."

The system will then direct you back to your Document Vault to confirm the updated status of your documents. The status of the documents you selected will now be "Shared."

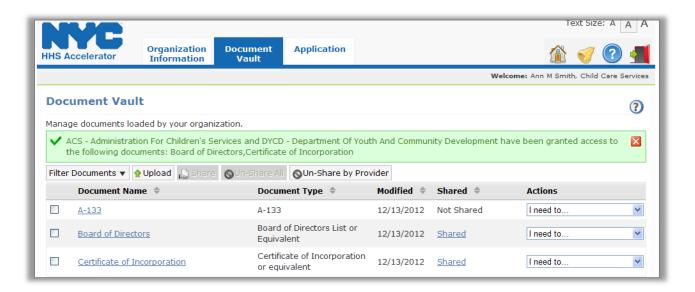

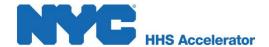

# **Un-Sharing your Documents**

In the same way that documents can be shared, they can be un-shared and privileges to view a document can be removed. There are two tabs in particular that govern un-sharing:

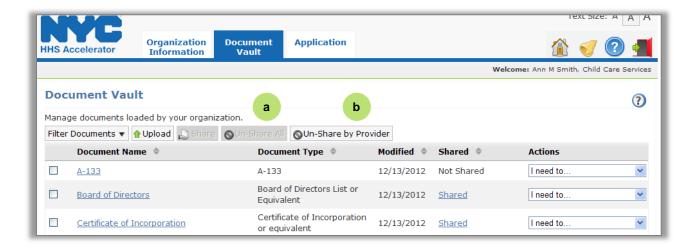

- a Click here to revoke all organizations' access to the selected document(s).
- Click here to revoke one or more organizations' access to the selected document(s).

### **Un-Sharing a Document**

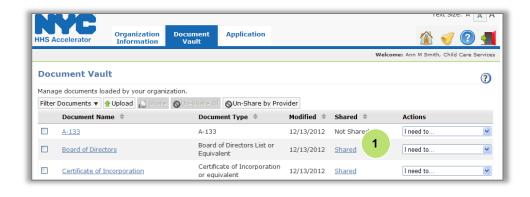

 Click the document's "Shared" hyperlink from the document's Shared column.

If there is no hyperlink, the document has **not** been shared.

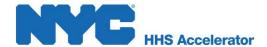

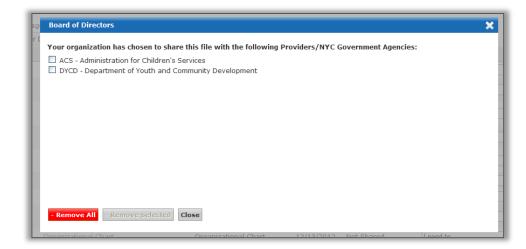

A pop-up will open.

- Select the organization(s) you wish to remove.
- Click "Remove Selected" or, if appropriate, "Remove All."

The system will then direct you back to your Document Vault to confirm the updated status of your documents.

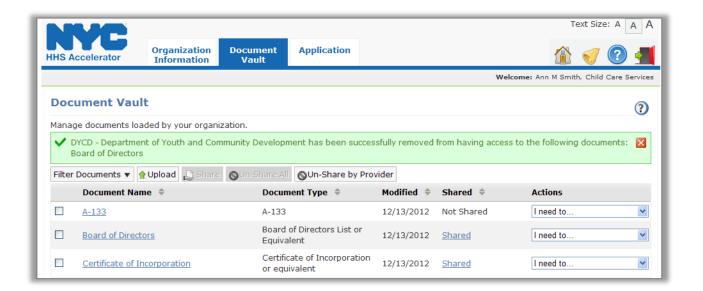

#### **Un-Sharing Multiple Documents**

You may need to remove access to a group of documents. In this case, you do not have to un-share access one document at a time. You can change permissions for multiple documents simultaneously, and you can un-share that access across the board by employing "Un-Share All", or you can remove access by using "Un-Share by Provider."

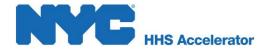

## **Un-Share your Document(s) with All Providers**

You may need to replace a series of documents that you have already shared, because they are outdated. To un-share all external access to multiple documents, navigate to the Document Vault by clicking the Document Vault button at the top of the screen:

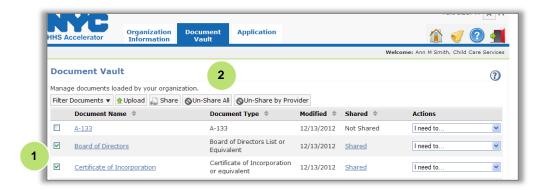

- Select the document(s) you wish to un-share by clicking the check boxes to their left.
- Click the "Un-Share All" tab.

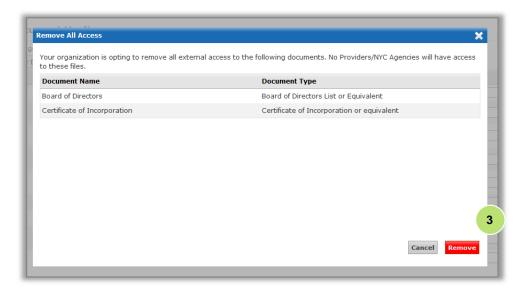

A pop-up will prompt you to review the documents you have selected.

3. Click "Remove."

The system will then direct you back to your Document Vault to confirm the updated access privileges to your documents.

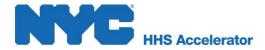

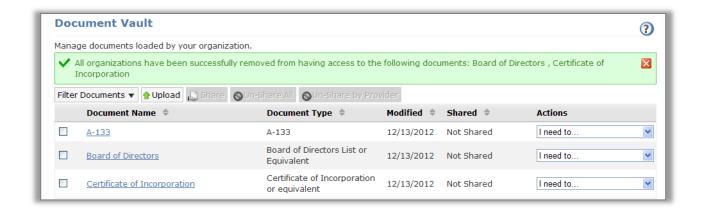

## **Un-Share by Provider**

You may also un-share documents by Provider. This option allows you to remove permissions by organization.

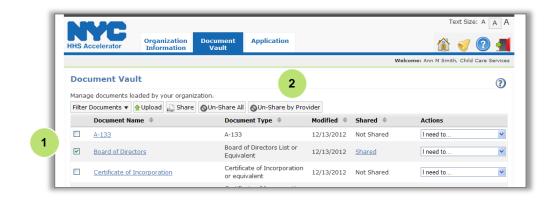

- Select the document you wish to Un-Share.
- Select the "Un-Share by Provider" tab.

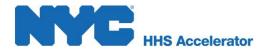

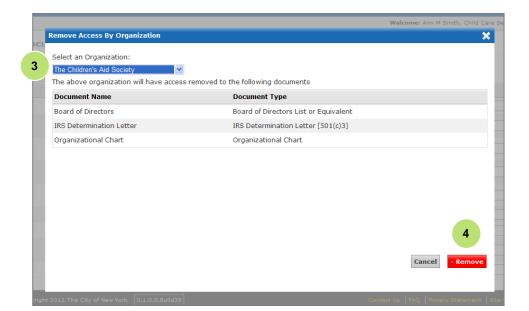

A pop-up will open.

- Select the Provider whose viewing access you have chosen to remove from the drop-down menu.
- 4. Click "Remove."

The system will then direct you back to your Document Vault to confirm your document(s) updated access controls.

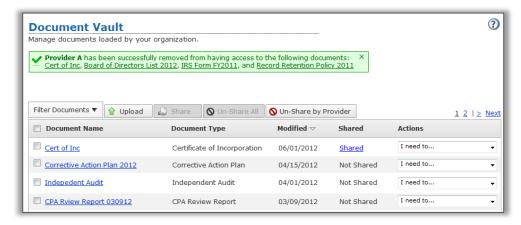

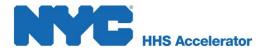

# **Accessing Externally Shared Documents**

Other organizations with HHS Accelerator accounts can share documents with your organization as well. You can view those documents directly from your organization's homepage. If a document has been shared with your organization, in the section labeled "Documents shared with your Organization" you will see a message that "Providers have shared 1 or more documents with you."

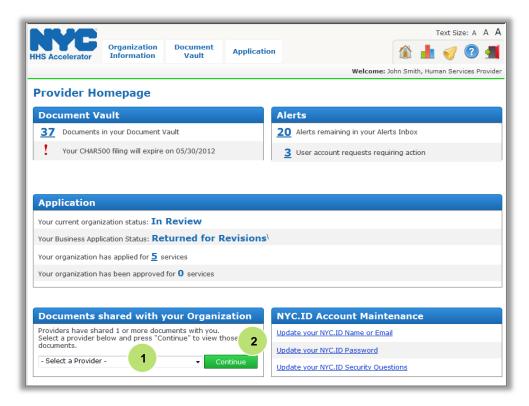

- Click the drop down menu to choose a Provider.
- 2. Click "Continue."

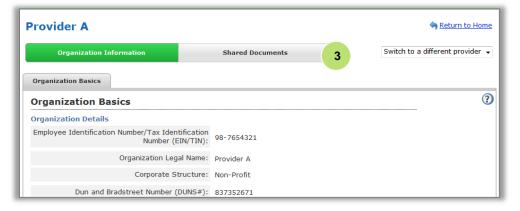

A screen will open displaying basic information on the organization you selected.

 Click the "Shared Documents" button above the Organization Basics.

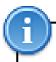

To get to your organization's homepage (from any screen), click the Icon") in the Navigation Menu.

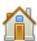

("Home

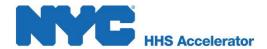

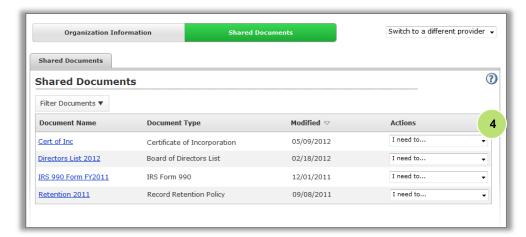

 From the desired documents' Actions drop down, select "View Document."

A new browser window will open displaying the document in the Document Vault file previewer:

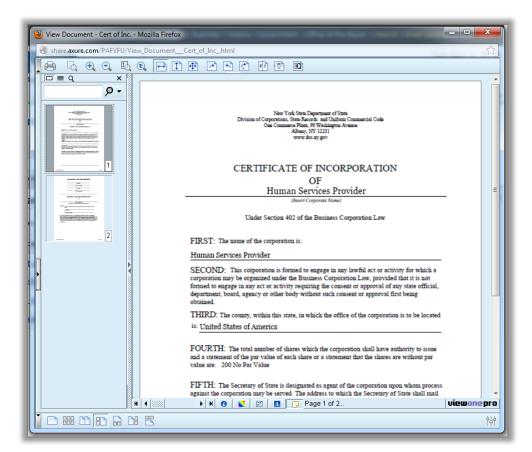

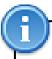

If you feel that a document has been shared with you in error, please contact the organization from which the document originated from directly.